# **Raspberry Pi Imager : créez votre carte SD pour le Raspberry Pi**

La Fondation Raspberry Pi a créé **Raspberry Pi Imager**, un outil open source pour transférer les images du système d'exploitation **Raspbian** sur une carte SD.

**Raspberry Pi Imager** existe pour **Windows**, **Ubuntu** et **MacOS**.

## **Pré-requis**

### **Installation**

sur la page de téléchargements [https://www.raspberrypi.org/software/,](https://www.raspberrypi.org/software/) double-cliquez sur le bouton Download for Ubuntu for x86. Double-cliquez sur le fichier .deb téléchargé et installez avec gdebi.

## **Configuration**

#### **Utilisation**

Installez-vous sur un PC.

**Mettez en place la carte µSD** insérée dans dans son lecteur USB.

Lancez **rpi-imager** (dans les applications, cherchez l'icône framboise nommée *imager* ligne de commande

...@...:~\$ rpi-imager

[Cliquez sur](https://nfrappe.fr/doc-0/lib/exe/detail.php?id=logiciel%3Aos%3Araspbian%3Arpi-imager%3Astart&media=logiciel:os:raspbian:rpi-imager:rpi-imager-01.png) ChooseOS

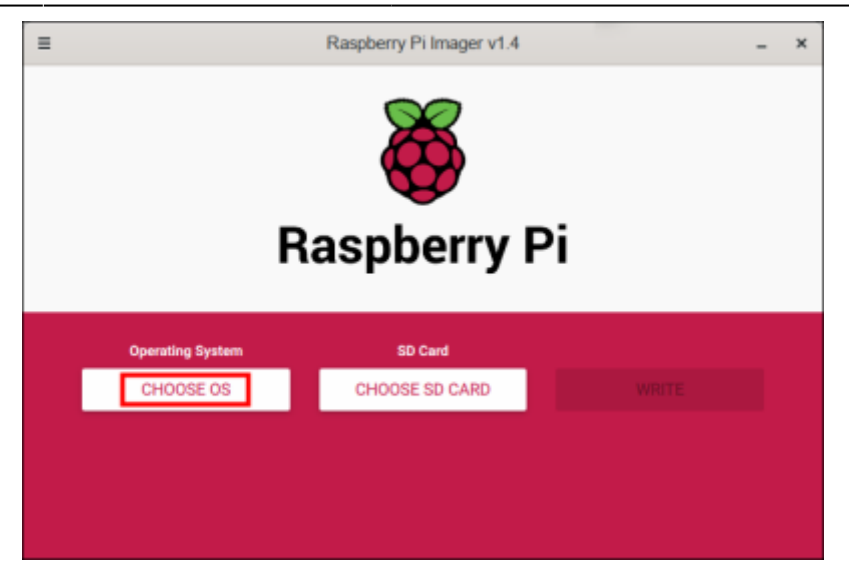

[La liste des systèmes disponibles s'ouvre. Cliquez sur](https://nfrappe.fr/doc-0/lib/exe/detail.php?id=logiciel%3Aos%3Araspbian%3Arpi-imager%3Astart&media=logiciel:os:raspbian:rpi-imager:rpi-imager-02.png) **Raspberry Pi OS (32 bit)** :

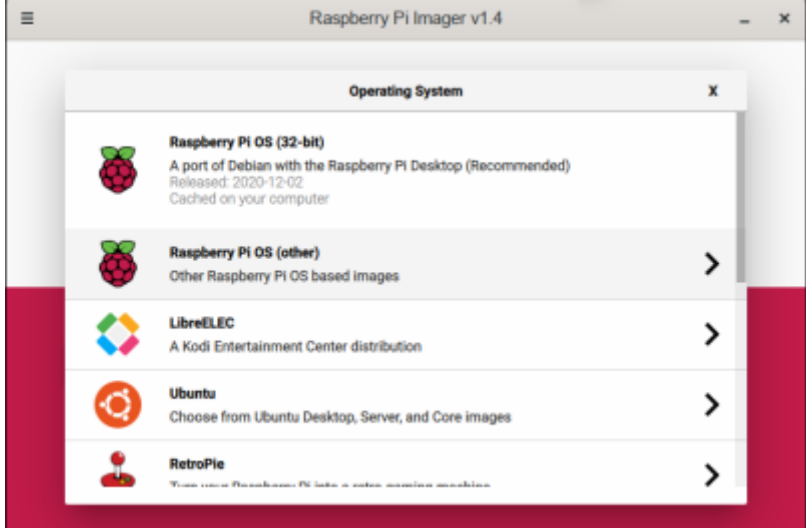

[Cliquez sur Choose SD card :](https://nfrappe.fr/doc-0/lib/exe/detail.php?id=logiciel%3Aos%3Araspbian%3Arpi-imager%3Astart&media=logiciel:os:raspbian:rpi-imager:rpi-imager-03.png)

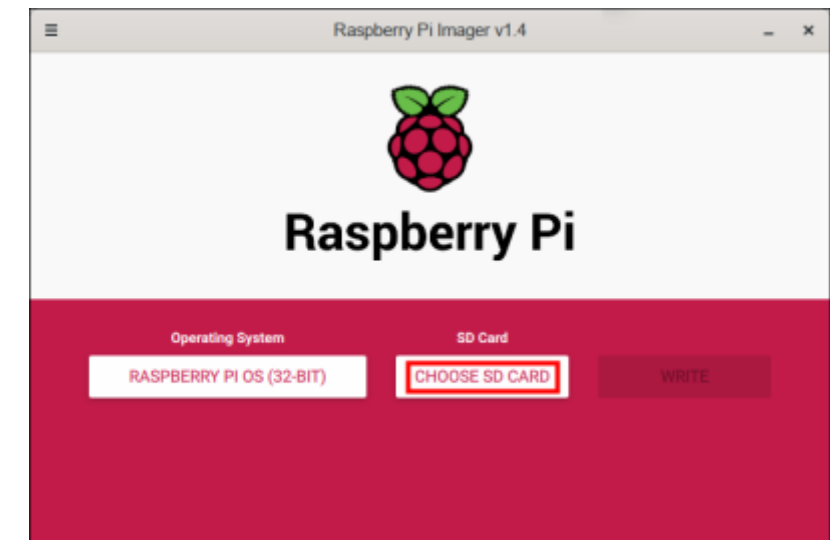

[Si vous avez plusieurs emplacements, cliquez sur celui qui contient la carte à utiliser. \(](https://nfrappe.fr/doc-0/lib/exe/detail.php?id=logiciel%3Aos%3Araspbian%3Arpi-imager%3Astart&media=logiciel:os:raspbian:rpi-imager:rpi-imager-04.png)**Attention à ne pas vous tromper ! Vérifiez bien (taille) !**) :

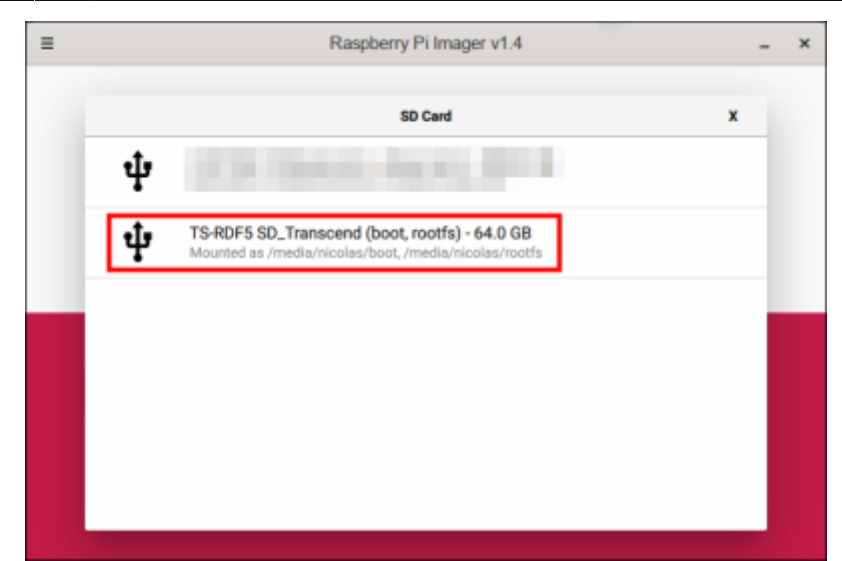

[Cliquez sur](https://nfrappe.fr/doc-0/lib/exe/detail.php?id=logiciel%3Aos%3Araspbian%3Arpi-imager%3Astart&media=logiciel:os:raspbian:rpi-imager:rpi-imager-05.png) WRITE pour lancer l'écriture. (Soyez patient, c'est long…) :

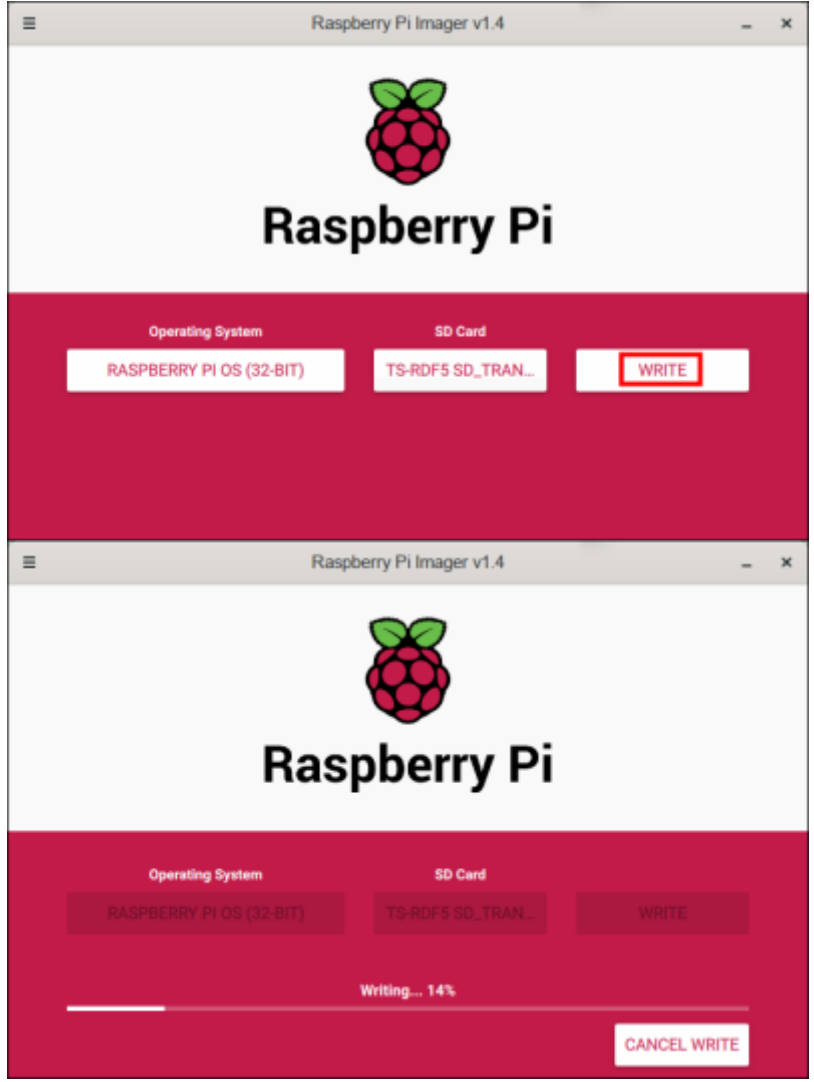

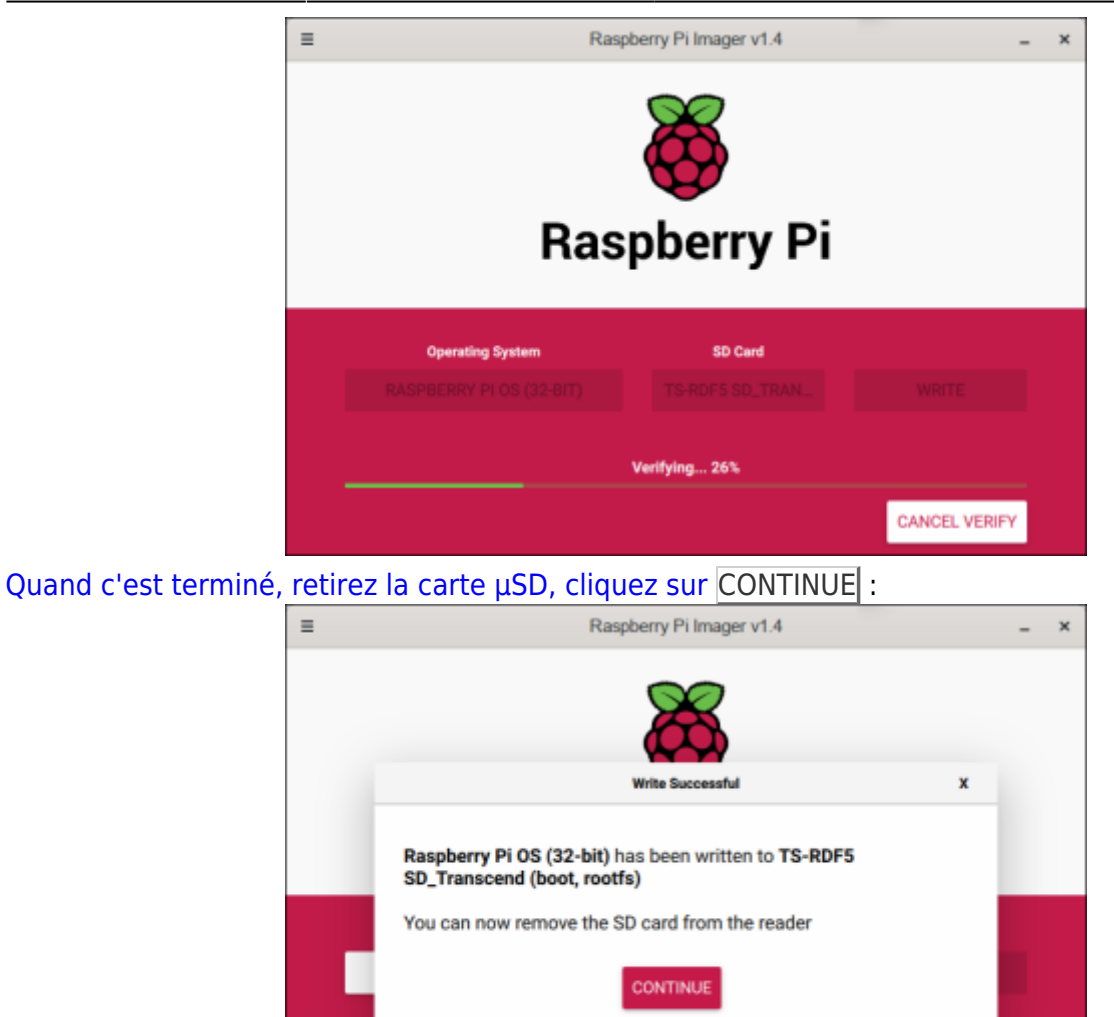

Fermez la fenêtre (menu avec trois traits en haut à gauche).

#### **Désinstallation**

#### **Voir aussi**

**(fr)** <https://www.raspberrypi.org/blog/raspberry-pi-imager-imaging-utility/>

Basé sur « [Introducing Raspberry Pi Imager, our new imaging utility](https://www.raspberrypi.org/blog/raspberry-pi-imager-imaging-utility/) » par Gordon Hollingworth.

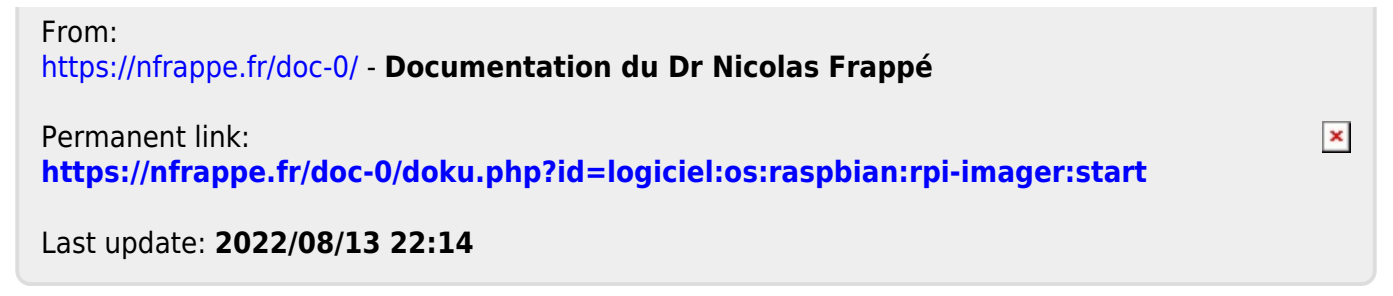